# **ETD SUBMISSION INSTRUCTIONS**

# **LOGIN**

Go to CRIS [\(https://lsmu.lt/cris/home\)](https://lsmu.lt/cris/home). Click **Log in**. Use your LSMU User name and password.

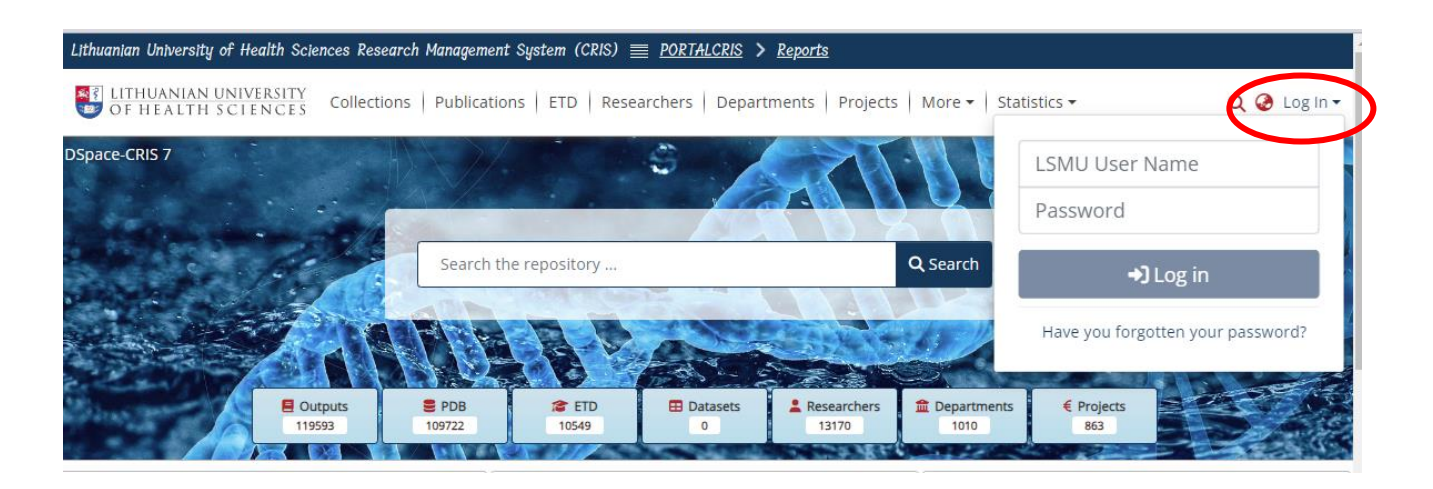

# **SUBMISSION OF ETD WORK**

Click on User Profile, then select **MyDSpace**.

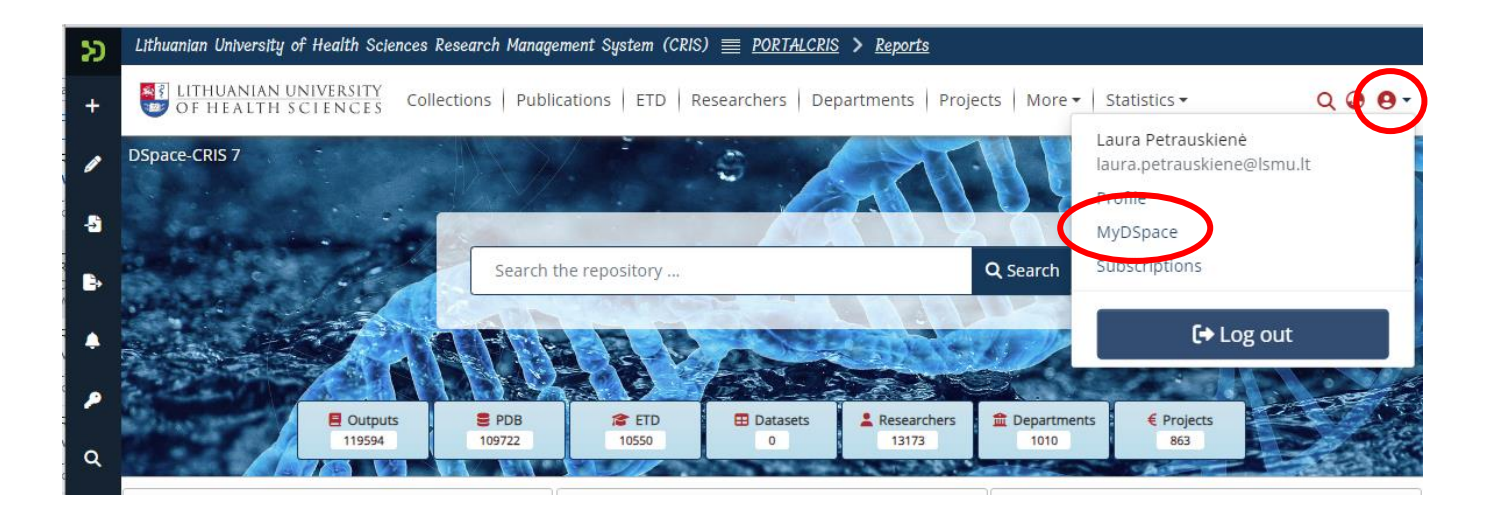

Click on New Submission**,** select **ETD**.

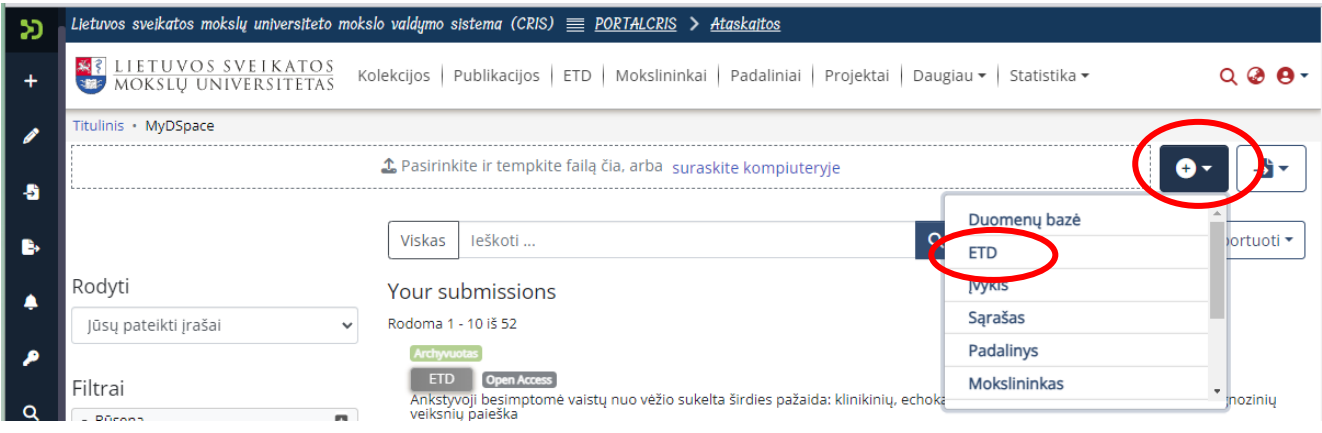

Select **2. Universiteto magistrantūros baigiamųjų darbų, daktaro**…… collection.

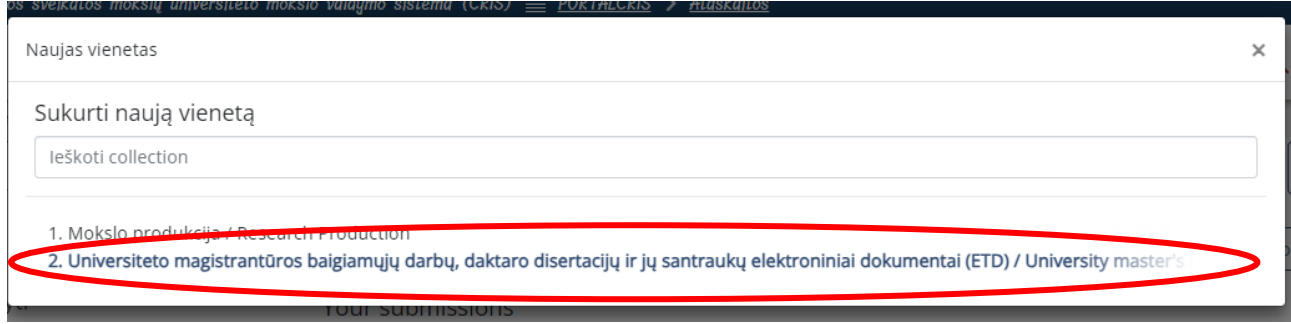

## **SUBMMISSION ETD**

Submit the ETD work file in Adobe System **PDF format**. Title must be your surname, for example: Gonzales.pdf

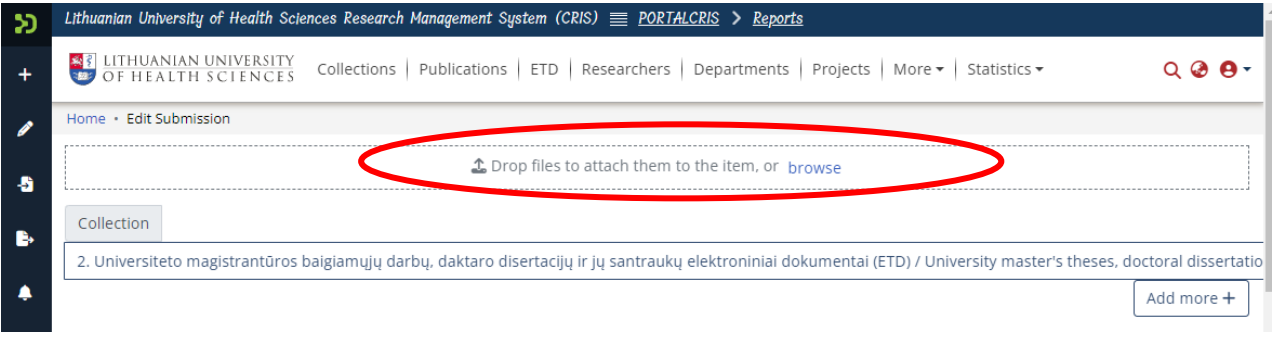

## **INFORMATION ABOUT ETD (METADATA)**

# **1. Autorius / Author.** Click **+ Add more**.

Write your surname in the line Autorius, example: **Surname, Name**. In the Prieskyra field select your department. If there are two department names, choose the code that starts with the letter U.

÷

Click **Add**.

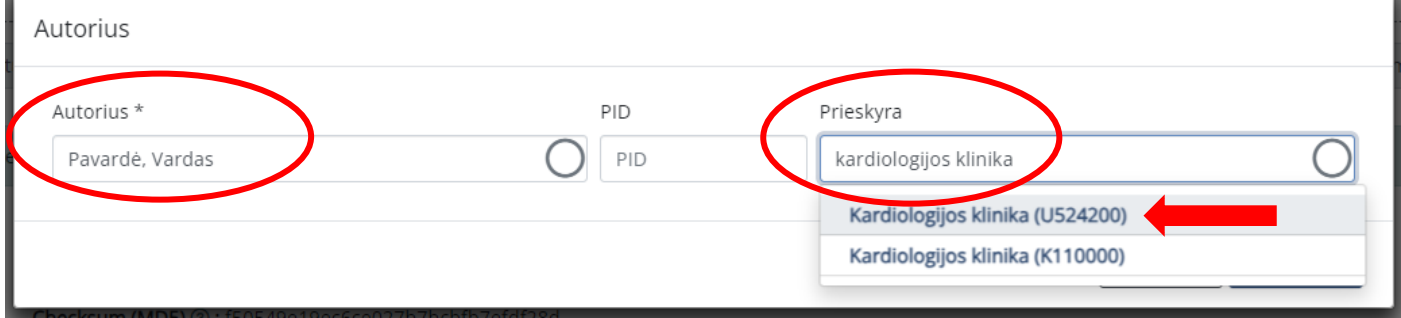

### **2. Darbo vadovas / Thesis advisor**. Click **+ Add more**.

Write surname of Supervisor in the line Vadovas, select your supervisor from the list. Click **Add**.

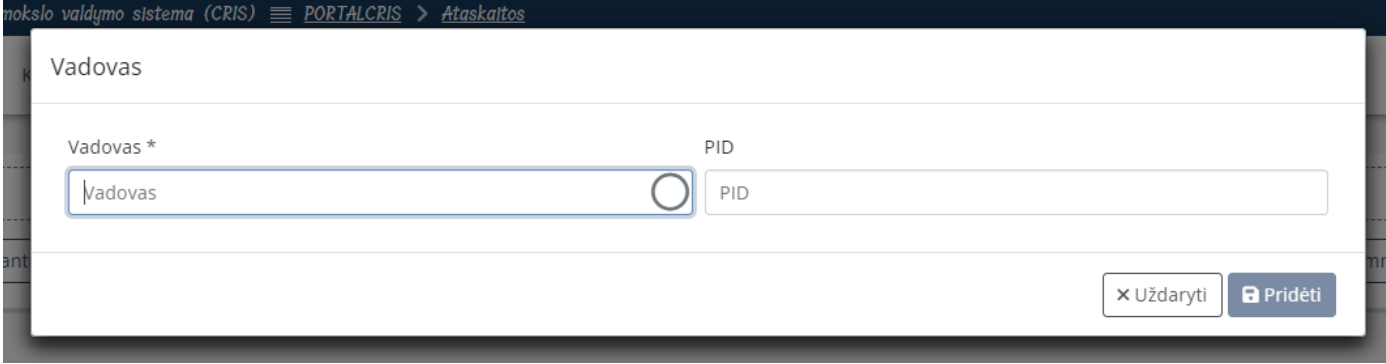

#### **3. Kita atsakomybė / Other Contributor**

Write the surname of the reviewer in the line Kita atsakomybė and select your reviewer from the list. Select the type of responsibility from the list. Click **Add**. The same applies with a consultant, if you have one.

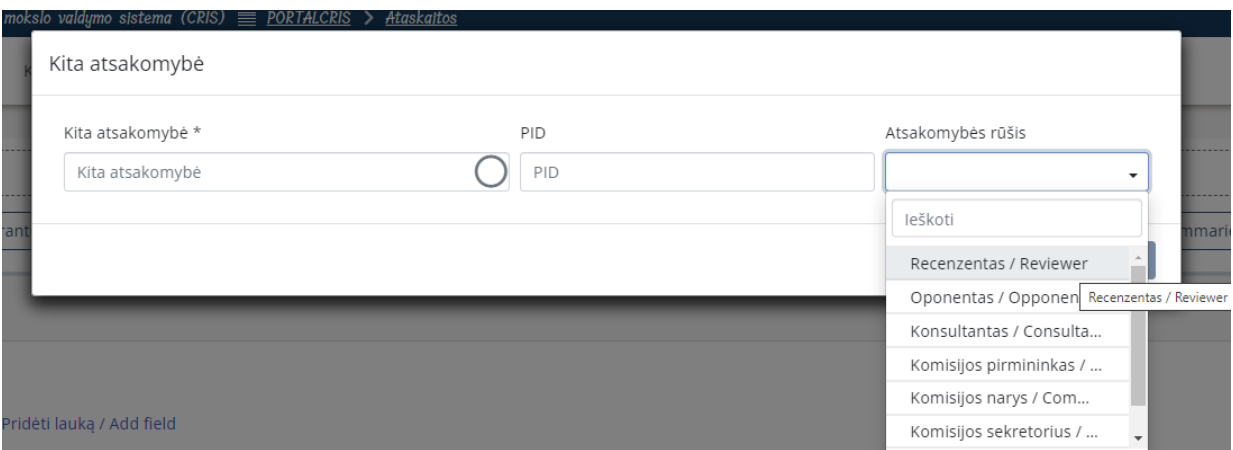

**4. Komisija / Committee** 

Select the committee from the list.

**5. Gynimo data / Date of thesis defence**  Write the defence date of your thesis.

# **6. Mokslo ar Studijų kryptis / Science or Study field**

Select a science field from the list:

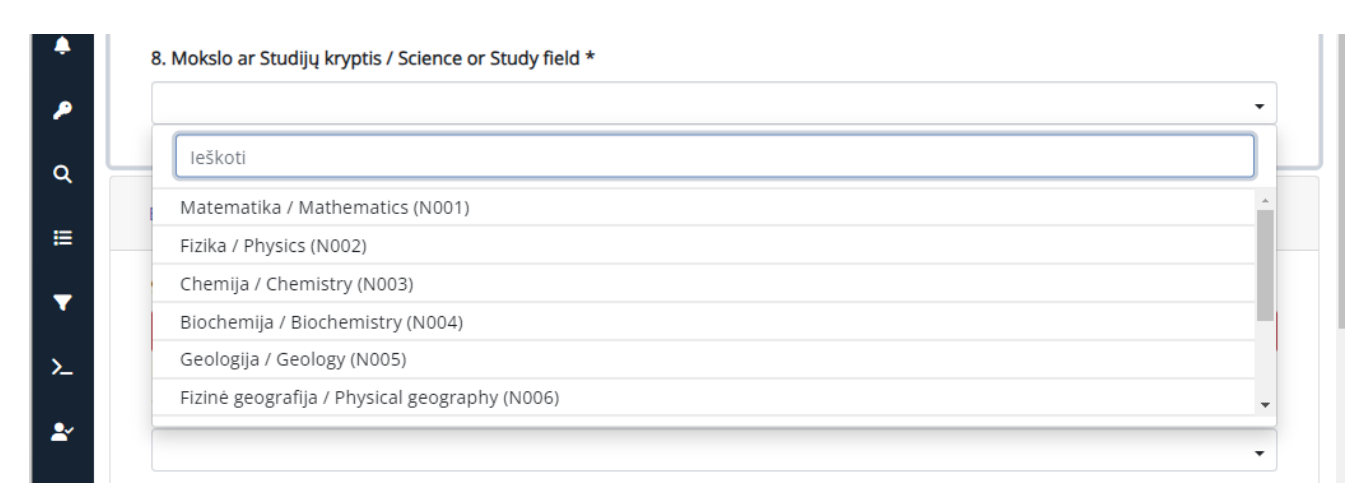

 $\pmb{\times}$ 

**7. Dokumento rūšis / Type**  Select the type of your thesis from the list:

> Hierarchinis reikšmių medis Select a subject to add as search filter Q leškoti & Išvalyti type::text::the is::bachelor thesis type::text::thesis::doctoral thesis type::text::thesis::master thesis type::text::thesis::professional thesis

**8. Darbo kalba / Language** 

Select the language of your thesis.

# **9. Darbo antraštė originalo kalba / Title**

### **10. Darbo antraštė kita kalba / Other Title**

**Important!** Write the titles according to these rules: in Lithuanian, only the first word and proper nouns are written in capital letters. In English, all words in the title must begin in capital letter, except conjunctions such as and, or, of, etc. **Don't forget to select the language!** An example:

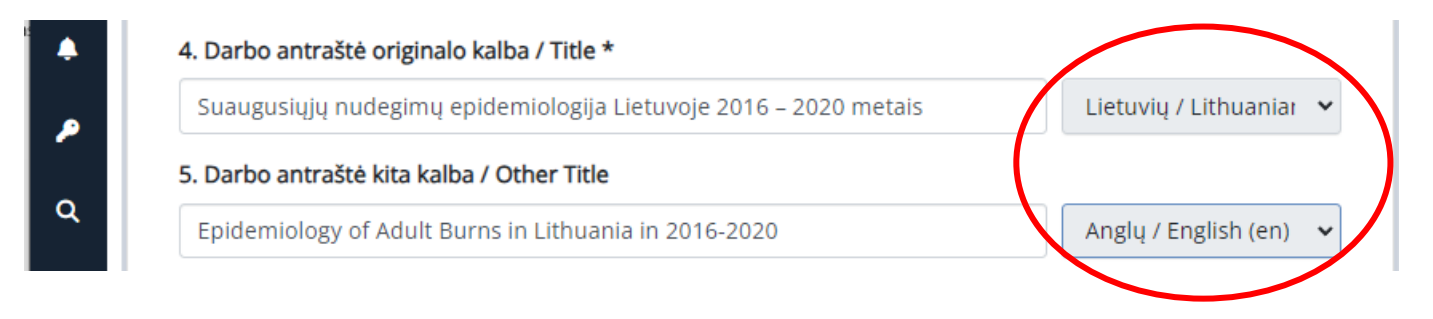

# **11. Santrauka lietuvių ir anglų kalbomis / Abstract**

**Important!** Add abstracts in Lithuanian and English separately. After saving the abstract in one language, click **+ Add more**. A box will appear for an abstract in another language. **Don't forget to select the language!**

### **12. Reikšminiai žodžiai lietuvių ir anglų kalbomis / Keywords**

Add 3-5 keywords. Each keyword must start in capital letter and be written in a separate box. **Don't forget to select the language!**

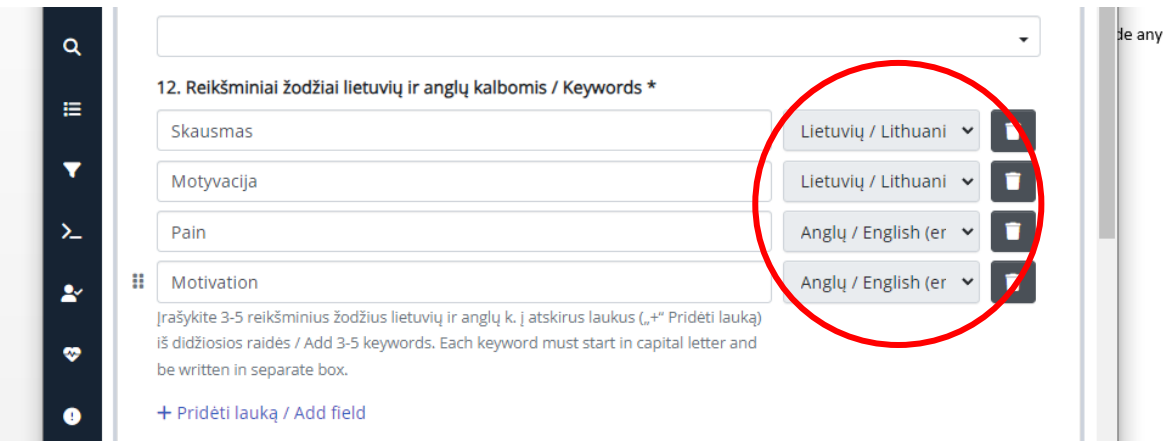

# **13. Darbo apimtis / Pages**

Enter the number of pages, e.g., **66 p.**

Confirm the license agreement and click **Deposit**.

# **AFTER SUBMMISSION**

After the librarian checks the metadata of your uploaded work, you will receive an e-mail from the responsible employee stating that the work has been uploaded successfully or that you need to correct some of the data. **Important!** Forward the link to the persons responsible for your work (a supervisor, reviewers).

If you have found any mistakes and need to reupload your work, or have any questions regarding the submission of the ETDs, please contact the responsible staff: (+370 37) 39 60 43 or [laura.petrauskiene@lsmu.lt](mailto:laura.petrauskiene@lsmu.lt)